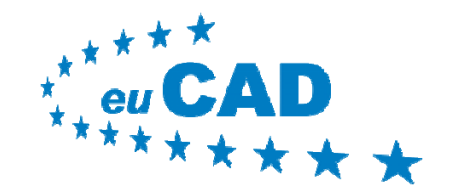

**www.camis.pub.ro/eucad/**

## **Introduction to 3D CAD**

**A Step-by-Step Tutorial For Beginners on How To Construct A 3D Vase**

> **Prepa ed by Jo at <sup>a</sup> C O G red Jonathan C. BORG MECB Ltd. (Malta)**

**142514-LLP-1-2008-1-RO-LEONARDO-LMP**

This project has been funded with support from the European Commission. This courseware reflects the views only of the authors, and the Commission cannot be held responsible for any use which may be made of the information contained therein

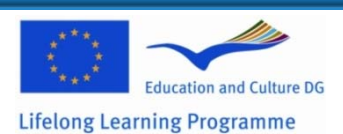

**MECB Ltd. (Malta)** 

Uncover the secrets of designing better products, faster. $\ldots$ 

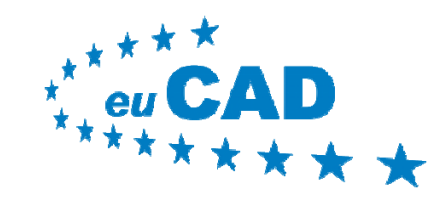

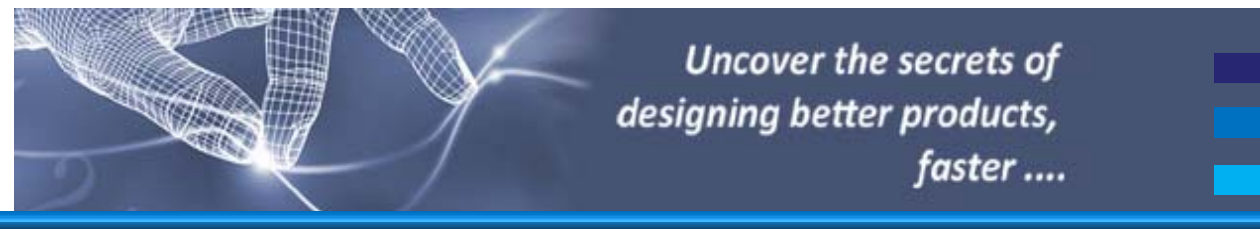

## **Presentation Outline**

- Aim of Exercise
- Preparation
- Try it out !
- Conclusions

### **142514-LLP-1-2008-1-RO-LEONARDO-LMP**

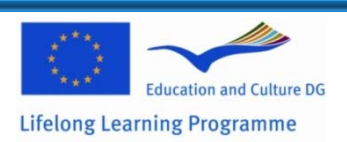

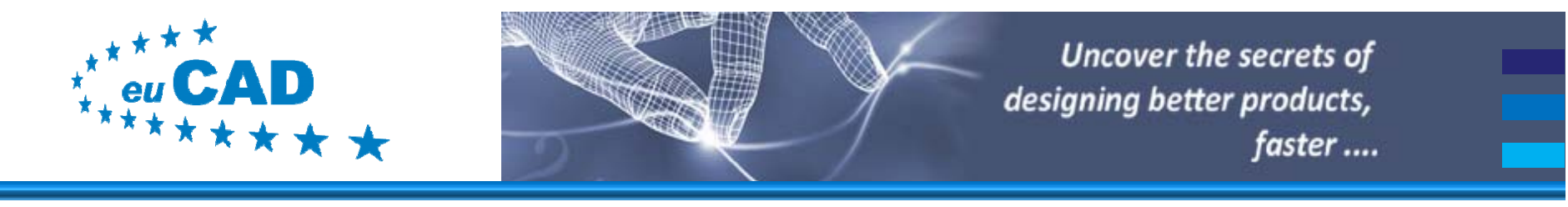

## **Aim of Exercise**

- The aim of this simple exercise is to show users totally new to CAD on the concept of how a 3D model can be generated and manipulated. In this exercise, you will create a 3D Vase.
- No previous CAD experience is required;
- The overall aim is to motivate users on the benefits of CAD and to thus learn more;

#### **142514-LLP-1-2008-1-RO-LEONARDO-LMP**

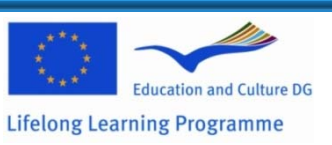

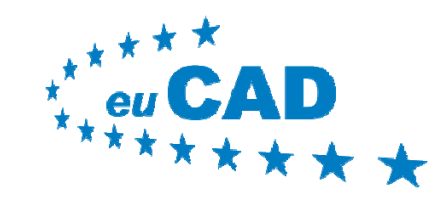

 $\bullet$ 

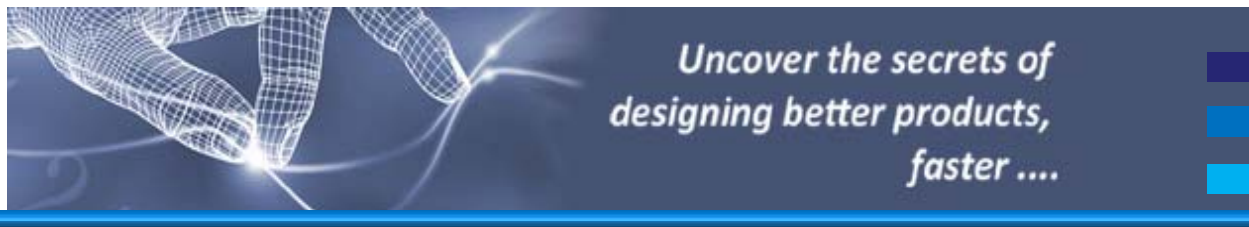

**www.camis.pub.ro/eucad/**

## **Presentation Outline**

- Aim of Exercise
	- Preparation
- Try it out !
- Conclusions

### **142514-LLP-1-2008-1-RO-LEONARDO-LMP**

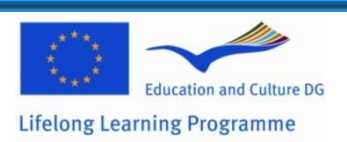

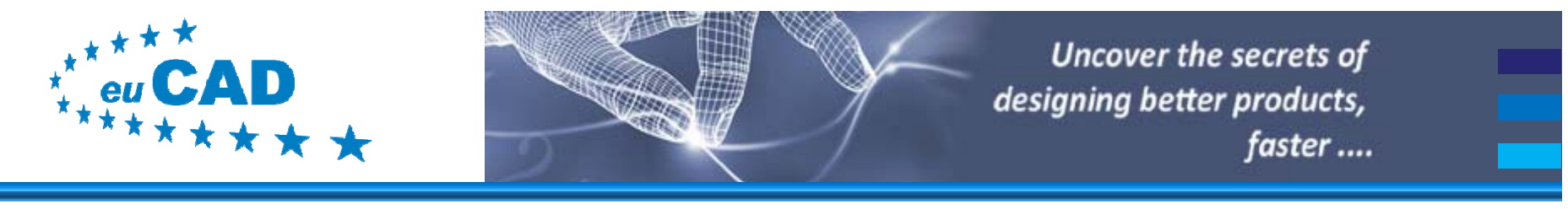

## **Preparation**

- $\bullet\,$  For this exercise, you will need to have an evaluation copy of AutoCAD 2005 or 2006 or 2007 installed on your PC. The interface differs slightly.
- Once the software is installed please load the application.

### **142514-LLP-1-2008-1-RO-LEONARDO-LMP**

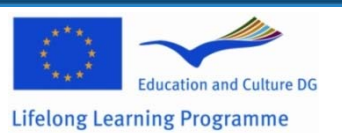

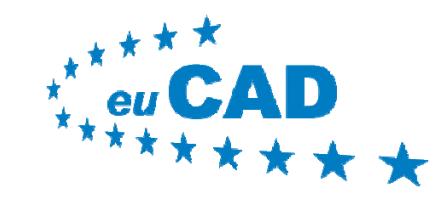

**www.camis.pub.ro/eucad/**

## **Presentation Outline**

- Aim of Exercise
- Preparation
- $\bullet$ Try it out !
- Conclusions

### **142514-LLP-1-2008-1-RO-LEONARDO-LMP**

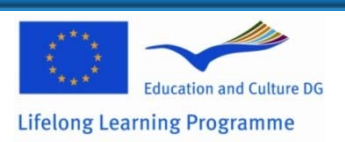

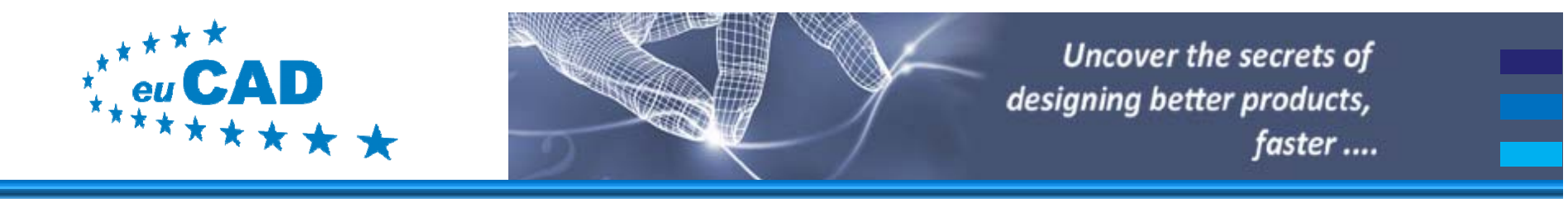

# **Try It Out #1**

- $\bullet\,$  For this exercise, you have been a basic drawing *[eucad\\_3d\\_teaser.dwg](http://www.camis.pub.ro/eucad/teaser/eucad_3d_teaser.dwg)* which we will use for this exercise. Copy this file onto your *desktop*.
- But first, let us explain a bit the AutoCAD interface (in this example AutoCAD 2005);

#### **142514-LLP-1-2008-1-RO-LEONARDO-LMP**

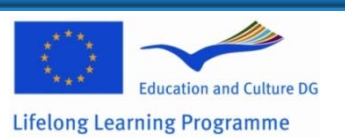

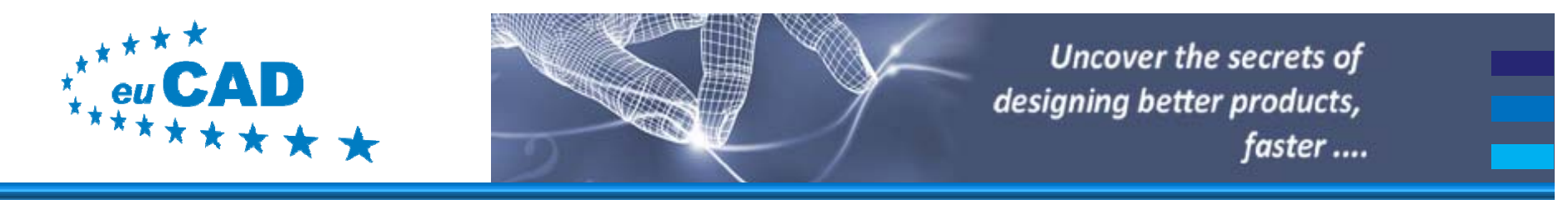

## **Try It Out #2**

• Once AutoCAD 2005 is loaded you should get the following screen:

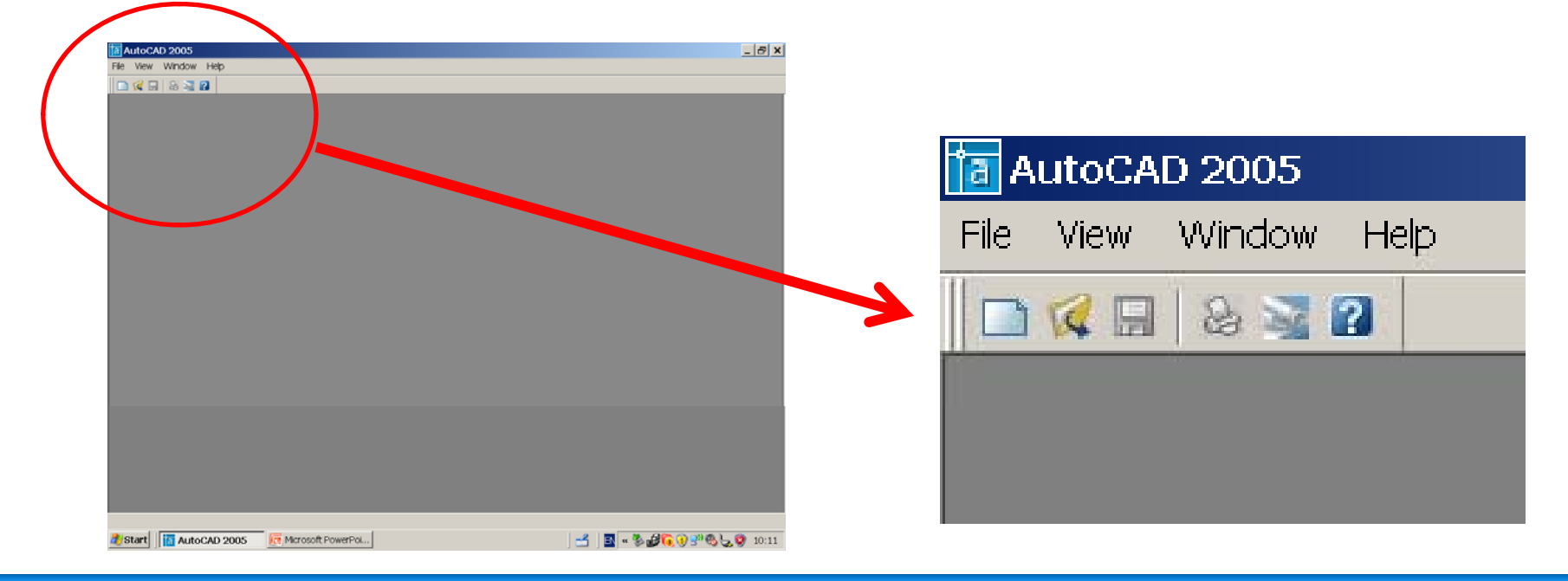

### **142514-LLP-1-2008-1-RO-LEONARDO-LMP**

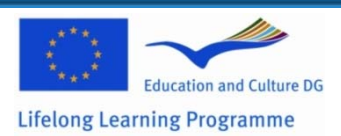

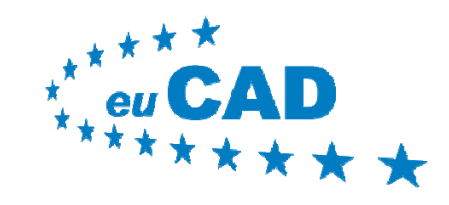

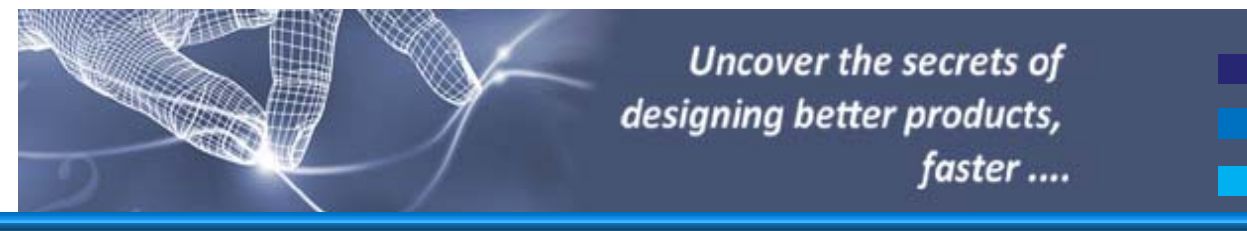

# **Try It Out #3**

- $\bullet$  Use the **File** pop-down menu to select and load the drawing supplied called *eucad 3d teaser.dwg eucad\_3d\_teaser.dwg* previously saved on your desktop.
- Press **OPEN** to confirm loading this drawing.

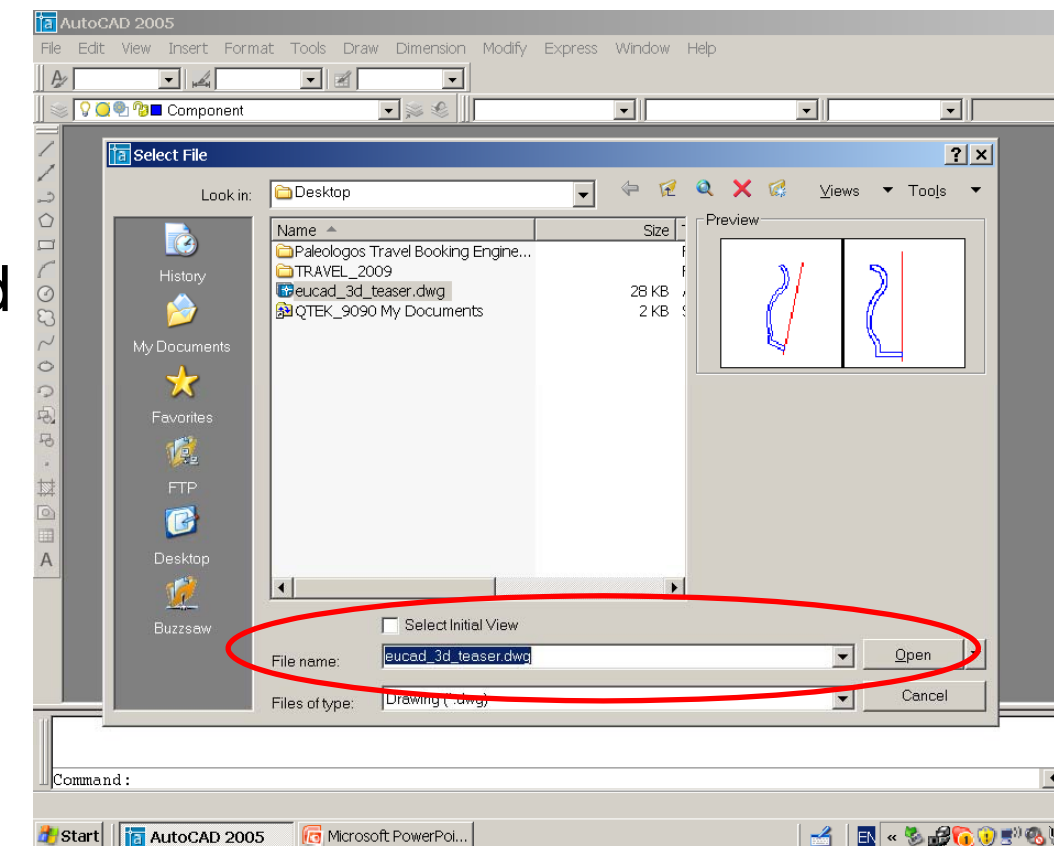

### **142514-LLP-1-2008-1-RO-LEONARDO-LMP**

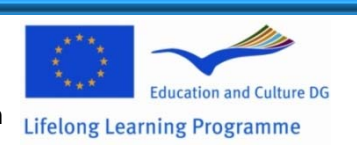

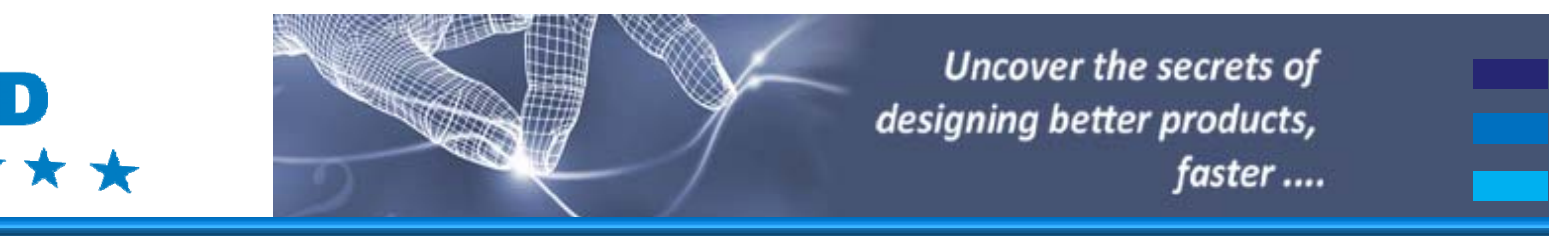

# **Try It Out #4**

- Once loaded, you should get this working | environment. In this ise, you will work exercise, you will work<br>with the Vertical View on the *Right*.
- The *Left View* will be used to show you the resulting 3D model.

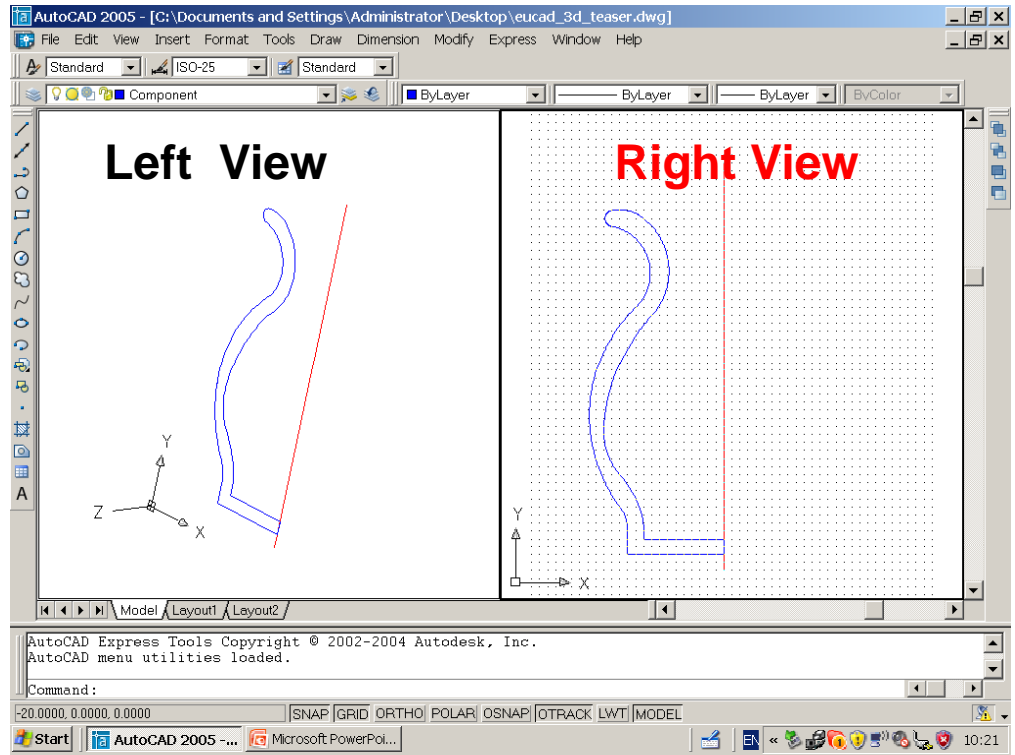

### **142514-LLP-1-2008-1-RO-LEONARDO-LMP**

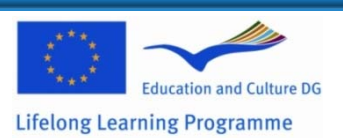

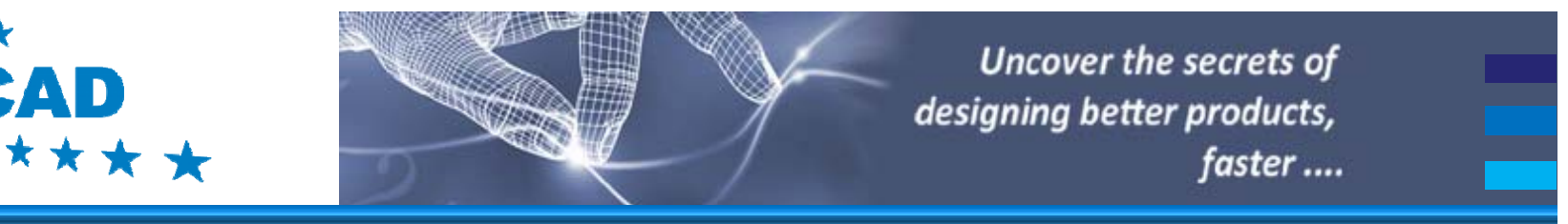

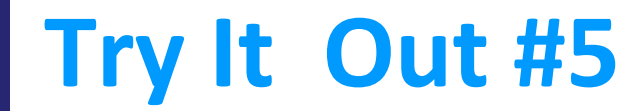

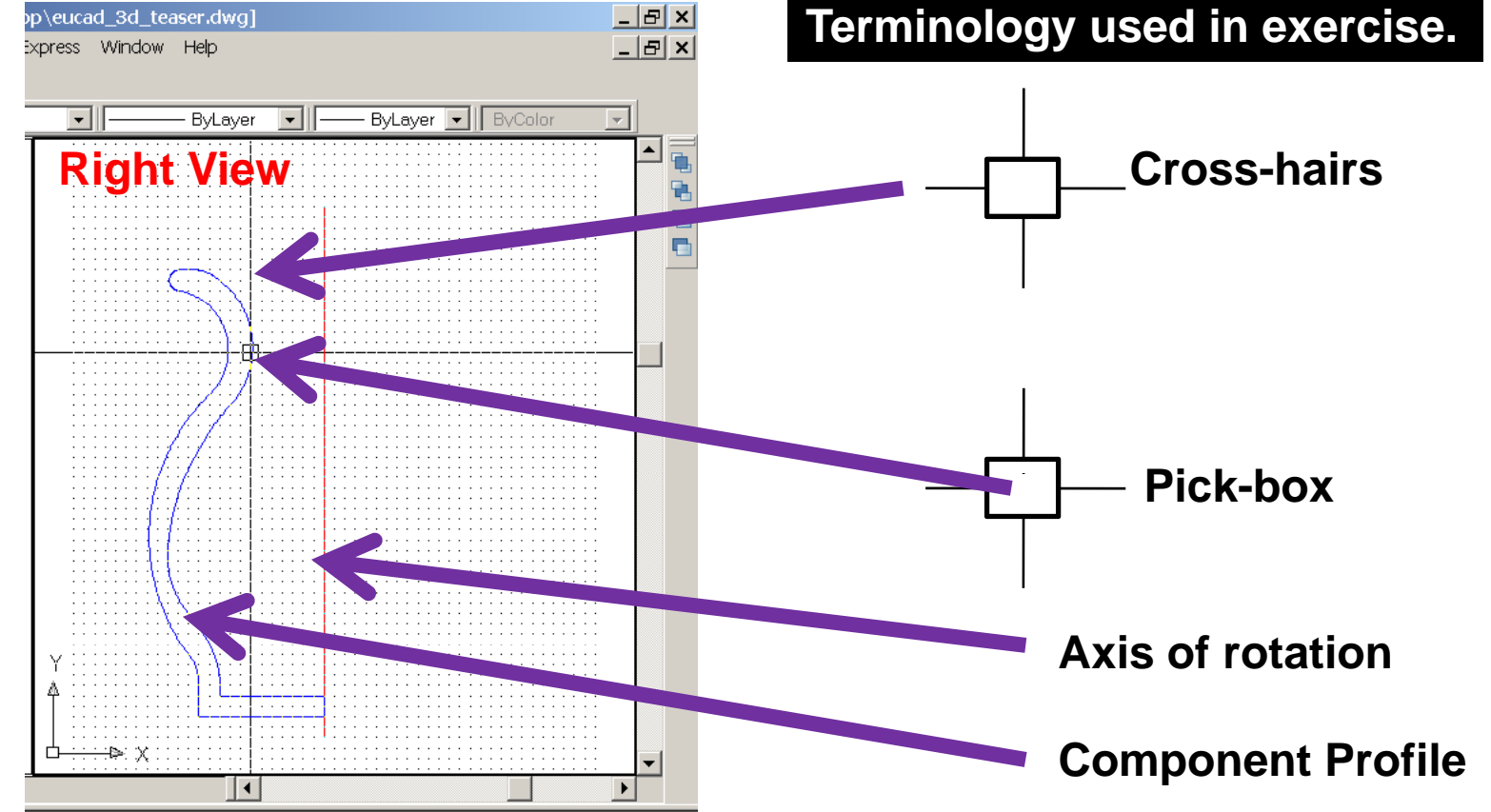

#### **142514-LLP-1-2008-1-RO-LEONARDO-LMP**

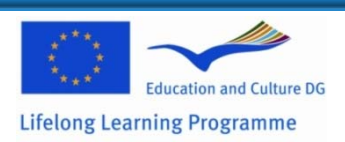

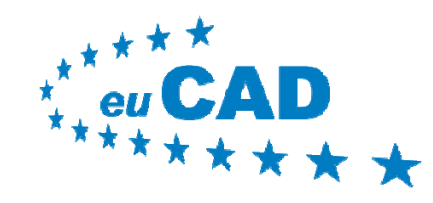

### **www.camis.pub.ro/eucad/**

# **Try It Out #6**

- • The concept on which this exercise is based is that we will be rotating <sup>a</sup> *component profile* (the blue part) around a pre-specified *Axis of Rotation*  (the read line) using a  $3D$  command called *REVOLVE*.
- • Revolve is found in the *Draw* popdown menu under *Solids* or else, depending on which AutoCAD version you have, you can type it in the *Command prompt area* and press *enter*.

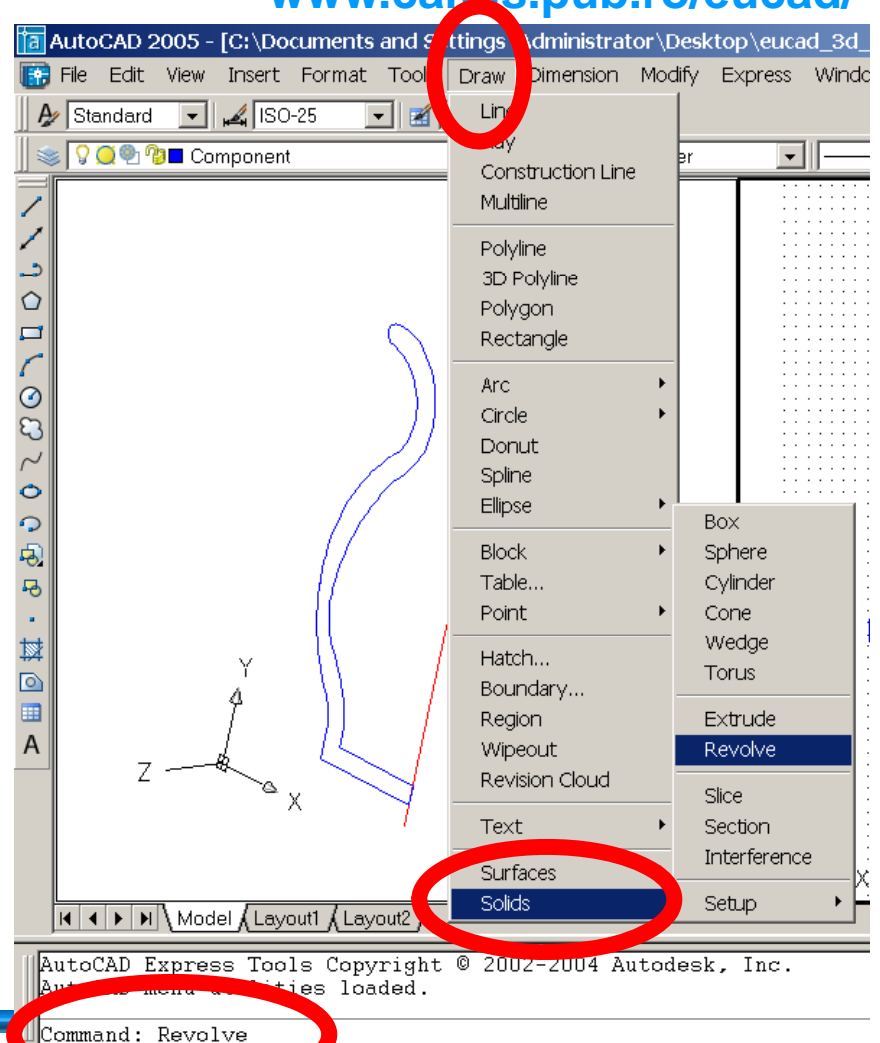

o-dimensional object about an axis: REVOLVE

#### **142514-LLP-1-2008-1-RO-LEONARDO-LMP**

This project has been funded with support from the European Commission. This court start the AutoCAD 2005 -... authors, and the Commission cannot be held responsible for any use which may be made of the information contained therein **Lifelong Learning Programme** 

a solid by revolving

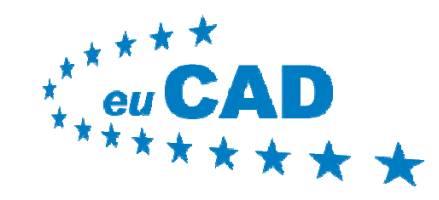

### **www.camis.pub.ro/eucad/**

## **Try It Out #7**

- • Once *REVOLVE* is activated, in the Command prompt area, you will see the message to *Select Objects*.
- • Do so by moving the *pick-***Do so by moving the pick-**<br>*up box* **in the right window,<br>until it is over the** *blue profile*, pressing the *left mouse button* to do so. When you do it will say 1 found and *Select Objects*  again. At this stage, just press *Enter/Return.*

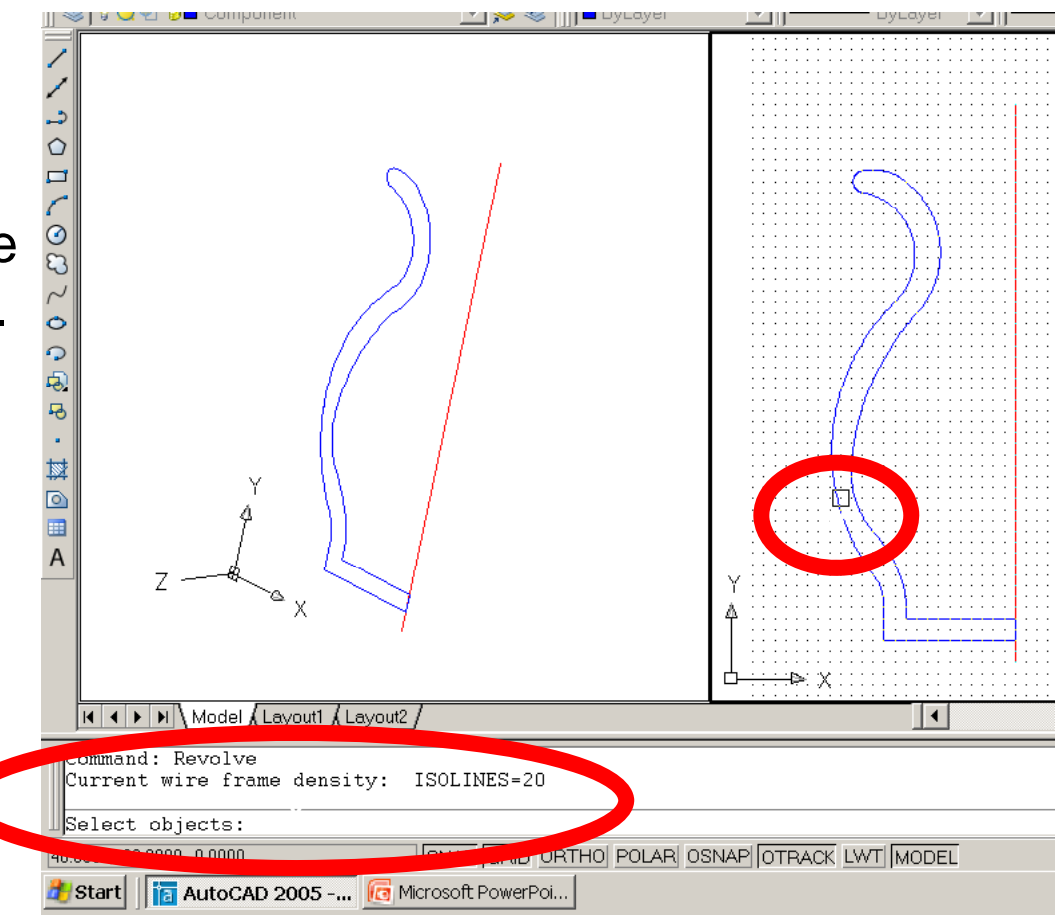

### **142514-LLP-1-2008-1-RO-LEONARDO-LMP**

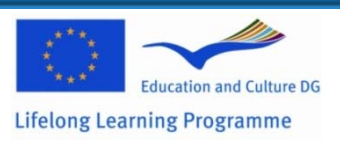

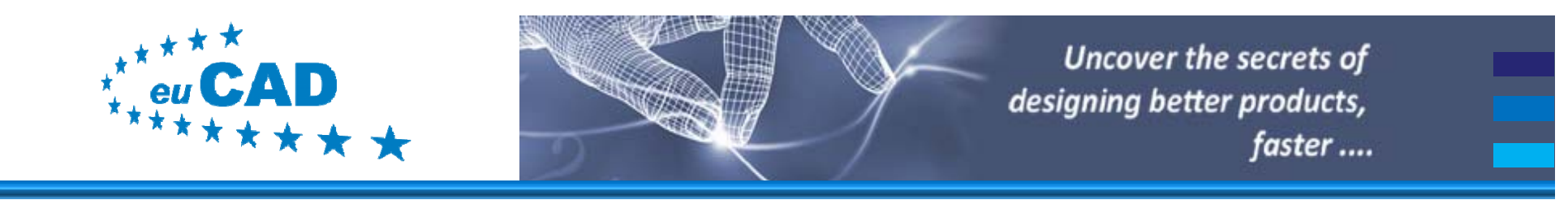

# **Try It Out #8**

• At this stage, you will be asked to *select the axis of rotation* by a number of options. In you case select Object by typing **O** and press *Enter/Return*.

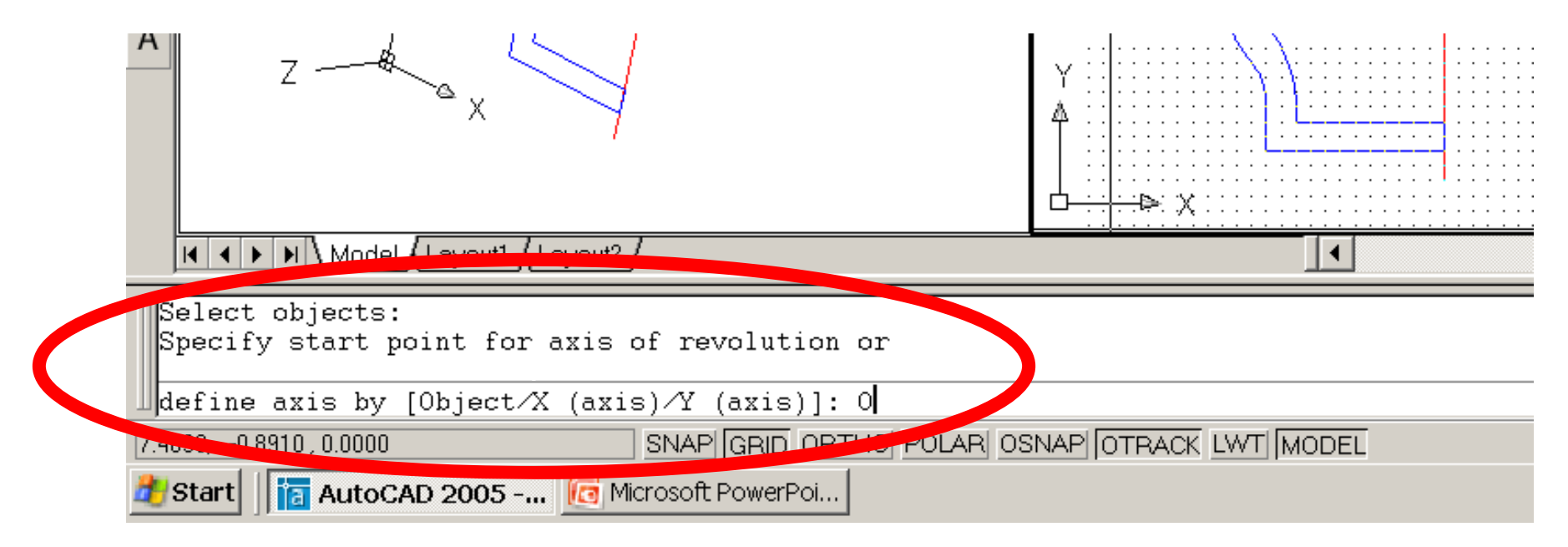

### **142514-LLP-1-2008-1-RO-LEONARDO-LMP**

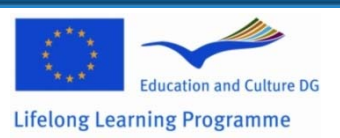

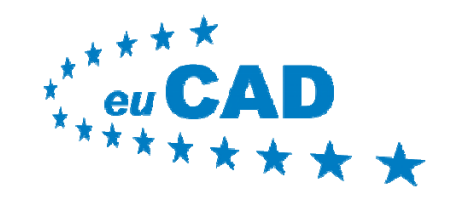

# **Try It Out #9**

- • At this stage, you will be asked to *select the object ie the line which will be used as axis of rotation.* In your case, move the *pick-box* to anywhere on the *red line*  and press the *left mouse button* **.**
- • For *angle of rotation***,** enter the value **360** and press **Enter/Return.**
- • Once you do so, you should get the result shown in the next slide.

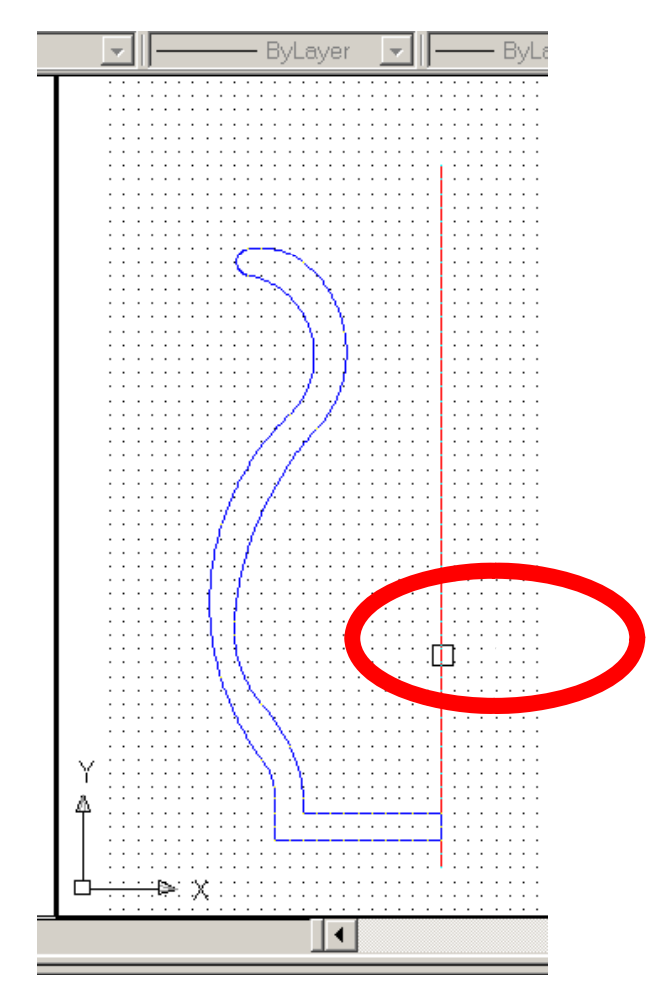

### **142514-LLP-1-2008-1-RO-LEONARDO-LMP**

This project has been funded with support from the European Commission. This courseware reflects the views only of the authors, and the Commission cannot be held responsible for any use which may be made of the information contained therein

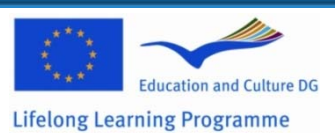

### **www.camis.pub.ro/eucad/**

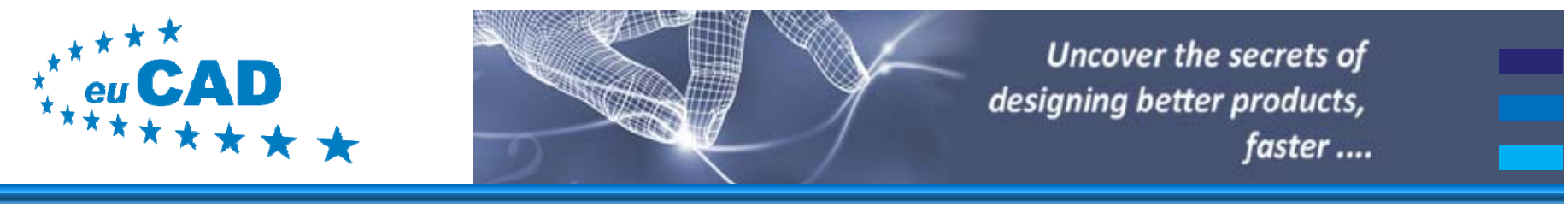

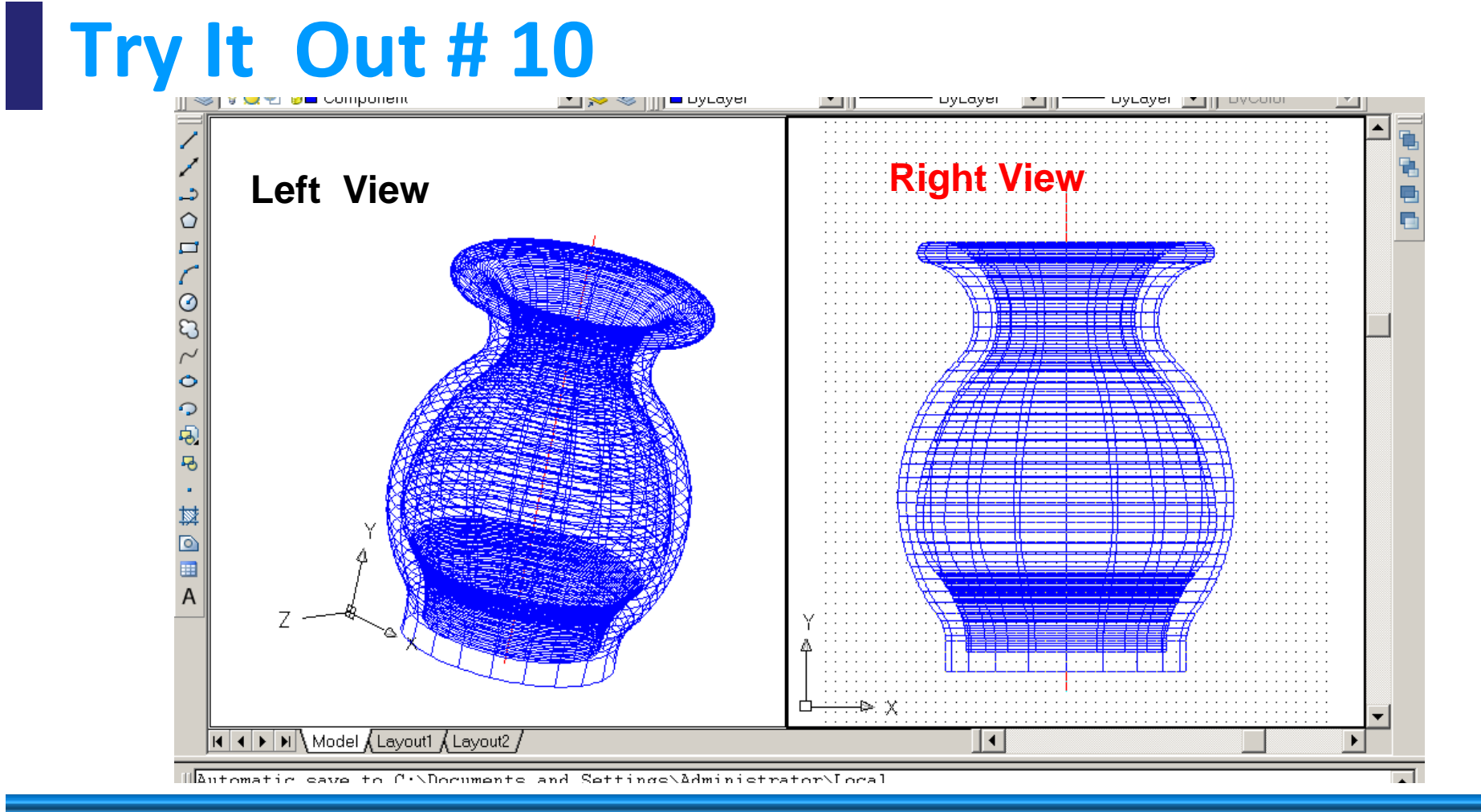

### **142514-LLP-1-2008-1-RO-LEONARDO-LMP**

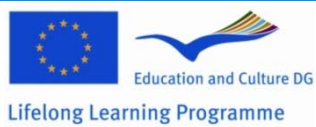

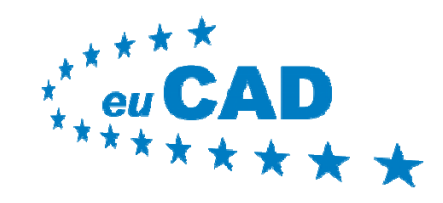

### **www.camis.pub.ro/eucad/**

# **Try It Out # 11**

- •Congratulations! You have
- • You can now *manipulate* how you view your model. Move the cross-hairs into the **LEFT VIEW** and click anywhere (press left-button).
- • From the **VIEW** pop-down menu, select **SHADE** and for instance choose **HIDDEN**. Try also **Gouraud**.

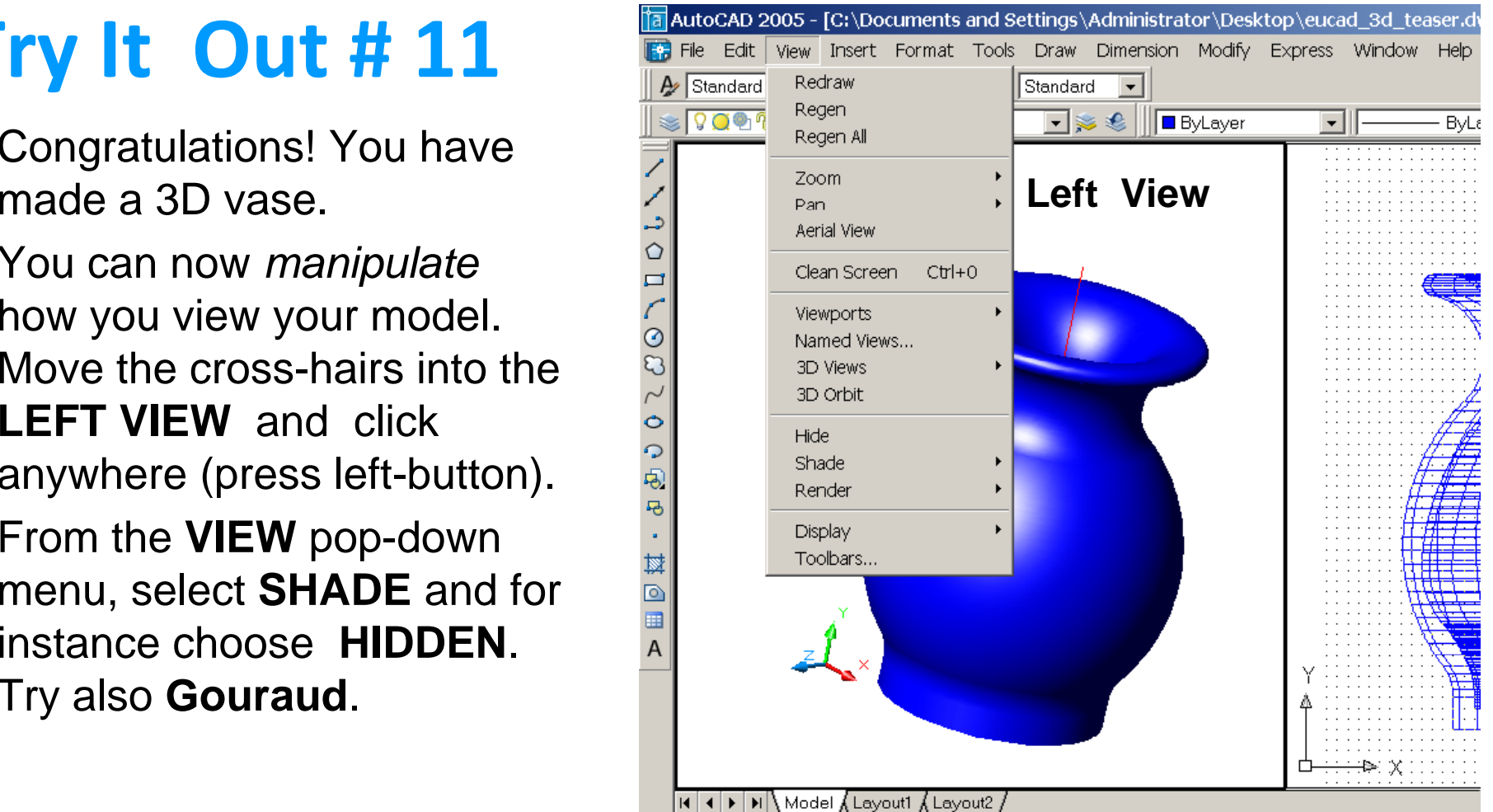

### **142514-LLP-1-2008-1-RO-LEONARDO-LMP**

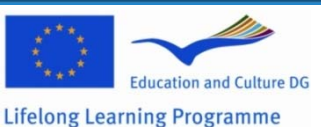

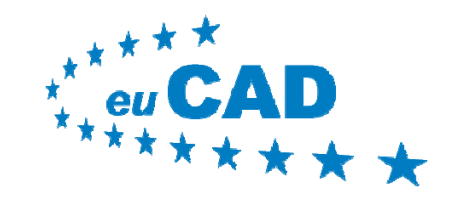

# **Try It Out # 12**

- • You can also *manipulate* from where you view your model. Move the cross-hairs into the **LEFT VIEW** and click anywhere (press left-button).
- • From the **VIEW** pop-down menu, select **3D-ORBIT.**
- • Go on for instance the top **small circle** and keep on pressing the **left mouse button** whilst moving up, down, left or right.

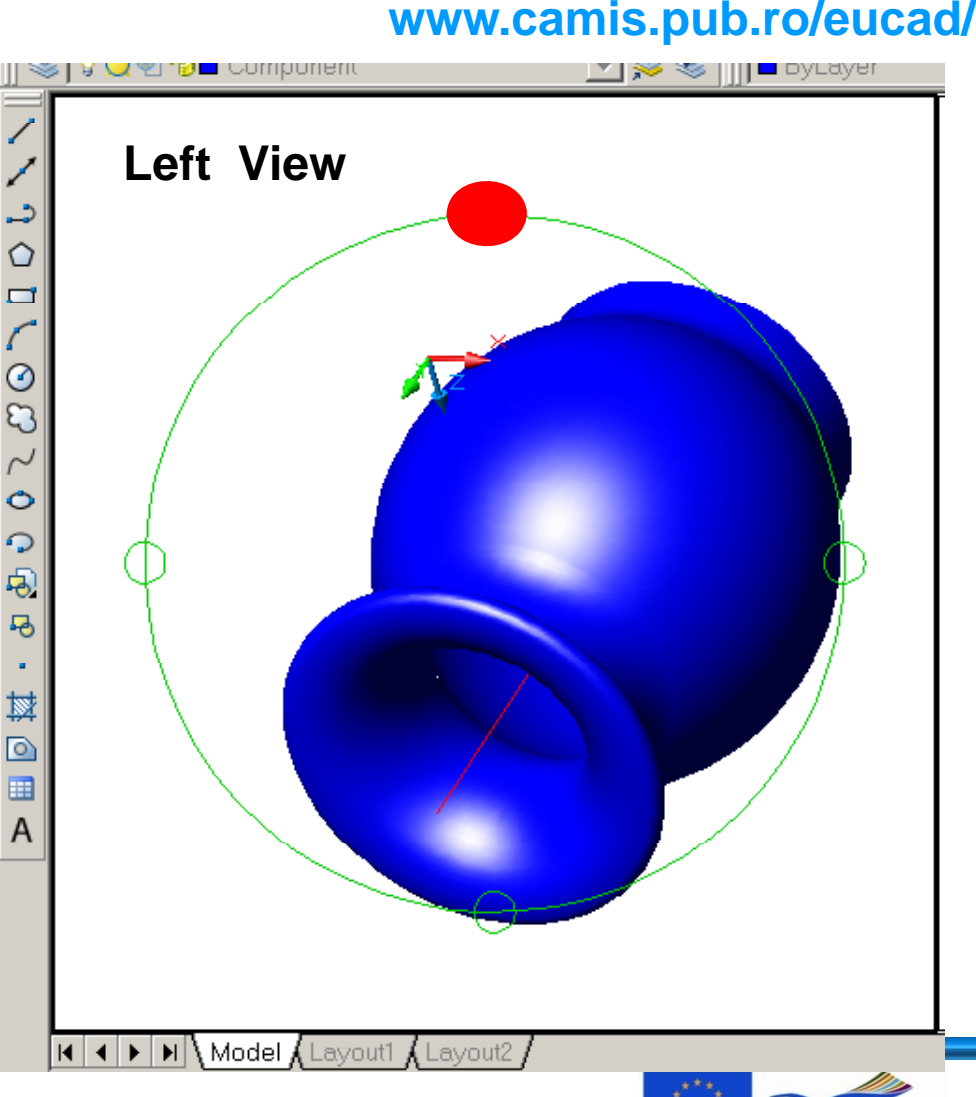

### **142514-LLP-1-2008-1-RO-LEONARDO-LMP**

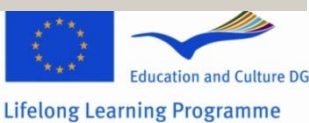

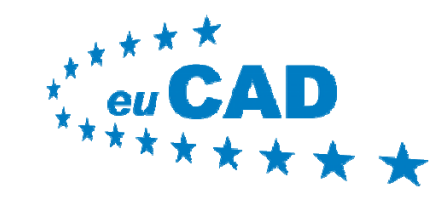

**www.camis.pub.ro/eucad/**

## **Presentation Outline**

- Aim of Exercise
- Preparation
- Try it out !
- $\bullet$ **Conclusions**

### **142514-LLP-1-2008-1-RO-LEONARDO-LMP**

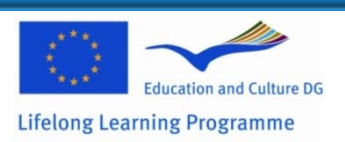

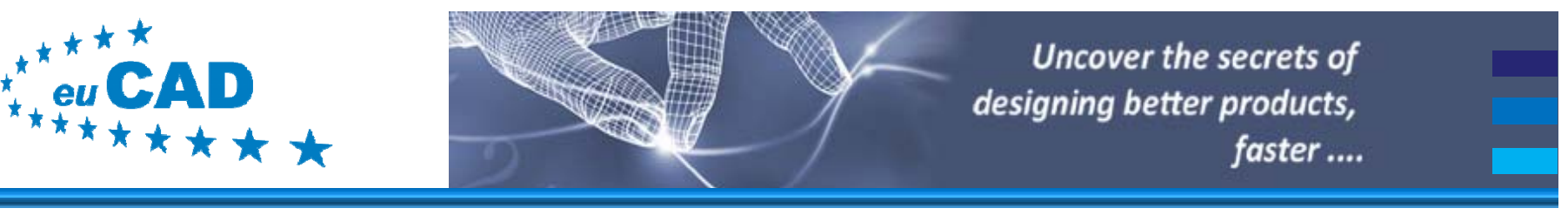

# **Conclusion**

- $\bullet\;$  In this exercise you have been given a profile.
- You can also generate any other profile to repeat the exercise.
- To generate a profile, use the PLINE command. See AutoCAD's help for PLINE details.

## **Take Home Message:**

Do not be afraid to experiment with 3D CAD. For help contact the euCAD consortium.

### **142514-LLP-1-2008-1-RO-LEONARDO-LMP**

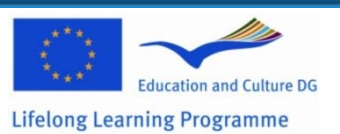